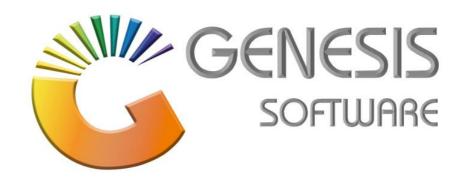

## How to Guide: Add-View/Update-Delete a Selling Price

Aug 2020

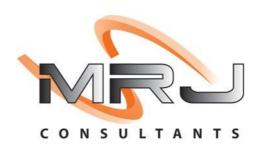

MRJ Consultants 37 Weavind Ave, Eldoraigne, Centurion, 0157 Tel: (012) 654 0300 Mail: helpdesk@mrj.co.za

## How to amend a Selling Price

The steps below will guide you through the process of how to Amend selling prices to a stock item.

1. Log into 'GENESIS MENU'.

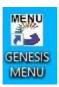

2. Select 'Stock Control' from the main menu.

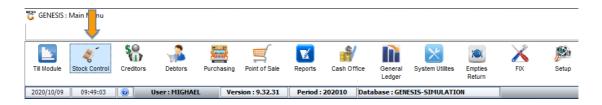

3. Select 'Master Files'.

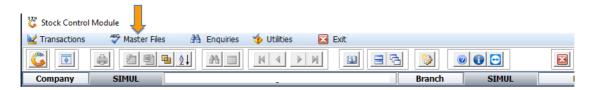

4. Select 'Stock Master' from the dropdown menu.

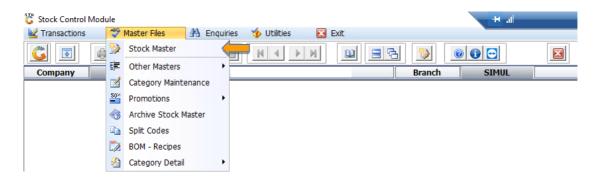

5. Search and select the Stock Item that's relevant to the amendment of the Selling Price.

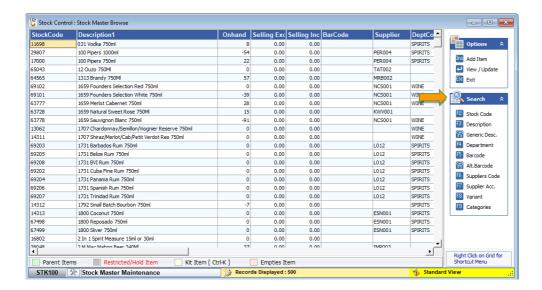

6. After selecting the Stock Item, right click and select 'Update Selling Price'.

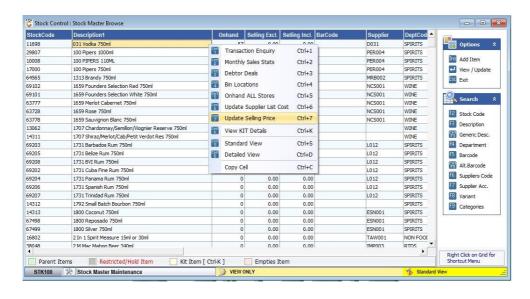

7. When the following screen appears, type in the New Price and click on 'Update Prices'.

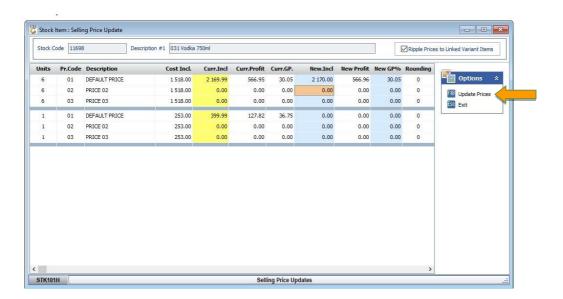

8. After you have updated the Price, click the 'Yes' button to save changes.

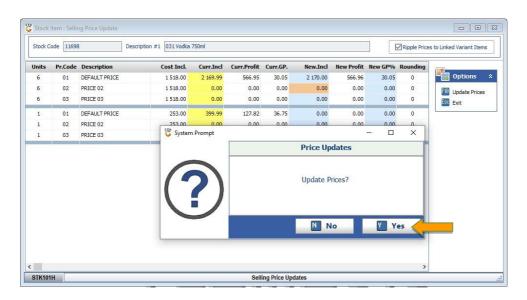

9. To **Add or Delete** a Stock Price, refer to number 6, before proceeding to the next step. Then highlight the Stock Price that needs to be added and press the Enter button or Click View/Update.

On the screen that appeared, click the 'Linked Items' tab.

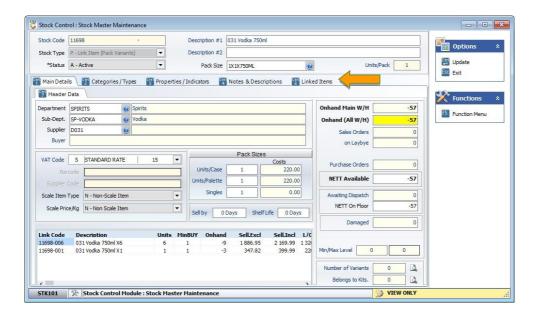

10. A next screen will appear, on that screen, select 'Item Code'.

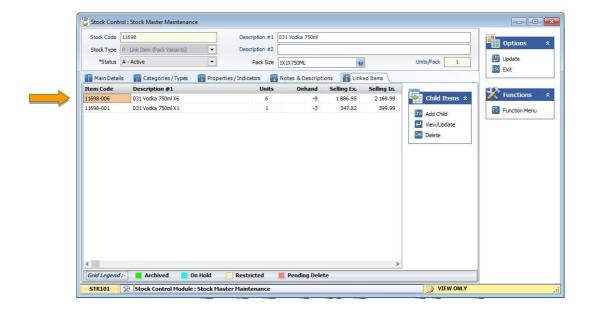

11. Click on 'Selling Prices'.

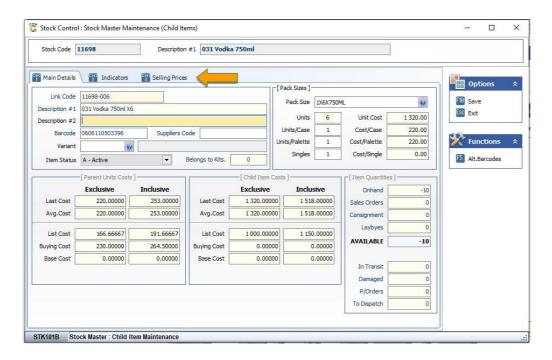

**12.** Select the relevant Price that you would like to amend. Then select the Option you would like to do. 'Add Price' / 'Update Price' or 'Delete Price'.

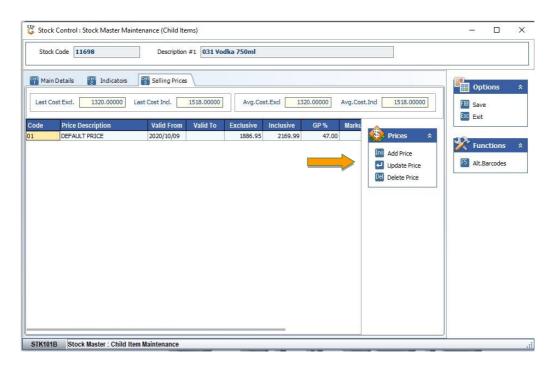

13. Press the Enter key on or your keyboard or select 'View/Update' from the 'Child Items' menu.

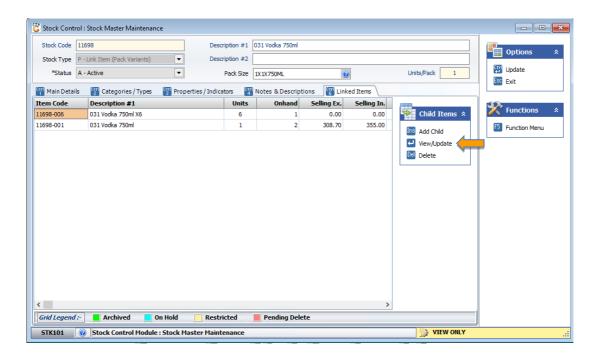

14. Enter the appropriate Selling Price (Exclusive or Inclusive). **Press Enter on your keyboard until the screen changes.** 

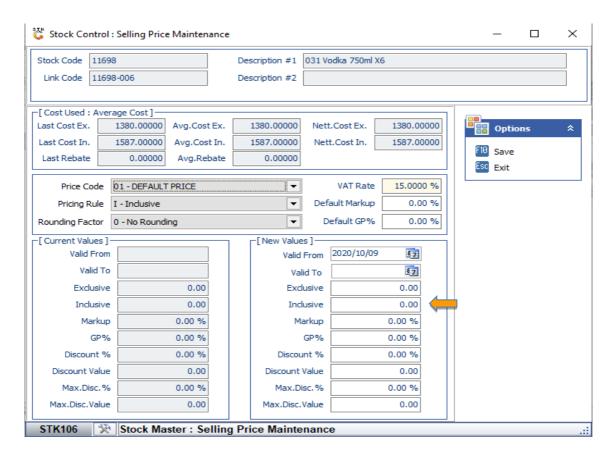

15. Default Price 01 will reflect on the screen, press **F10** on your keyboard or select 'Save' on the right-hand menu.

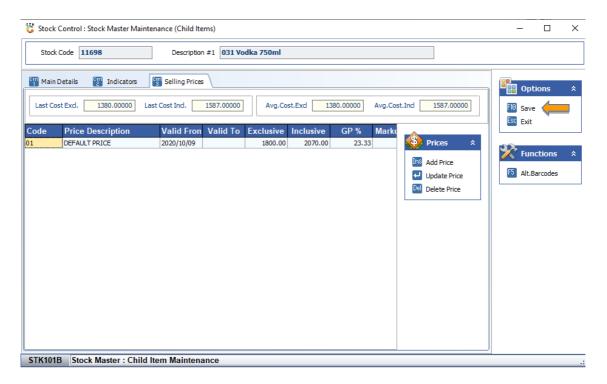

16. The price will now reflect accordingly.

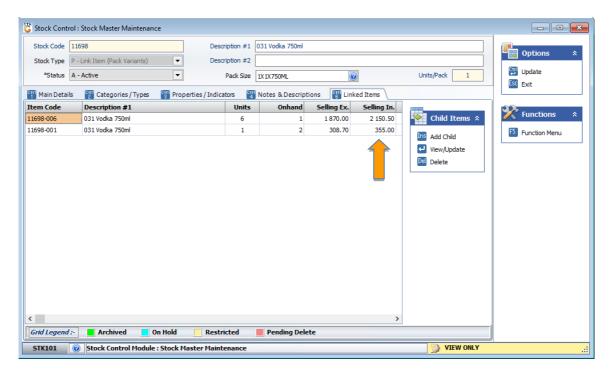

This concludes the User Guide.